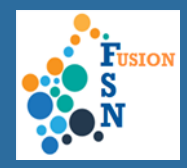

On the homepage, click on **Search Cases** tile. The Search Case functionality allows you to search for open or closed cases using the following search criteria:

**Case ID:** when cases are created and saved in FuSioN, a unique Case ID number is created. Searches can be conducted according to Case ID.

**Surname:** searches can be conducted for a case by a person's surname using the options 'begins with', 'contains' or is 'equal to'.

**Start Date:** searches can be made according to the start date recorded for the case.

**Assigned To:** using the magnifying glass, search results can be returned for the person assigned to the case. Here you can search for cases assigned to yourself.

**Referrer Type:** Selecting a referrer type, will narrow the search results, according to the referrer type selected.

**Status:** a search is able to be completed by the status of a case, in addition to other search criteria.

**Reason for Case Closure:** a search can be completed on the reason the case was closed.

**Date Created:** refers to the date the case was initially recorded in FuSioN, which can be different from the Start Date.

**Corridor:** refers to the Corridor the case belongs to.

Reaso

**Person ID:** when persons are added to FuSioN, a unique Person ID number is created. This search will return all cases related to the particular person.

**Forename:** searches can be conducted for a case by a person's forename using the options 'begins with', 'contains' or is 'equal to'.

**Primary Issue:** Search results can be filtered according to the primary issue recorded on the case.

**Team:** using the magnifying glass search for the relevant Team or Agency the case is assigned to.

**Summary:** you are able to search by the brief summary recorded on a case.

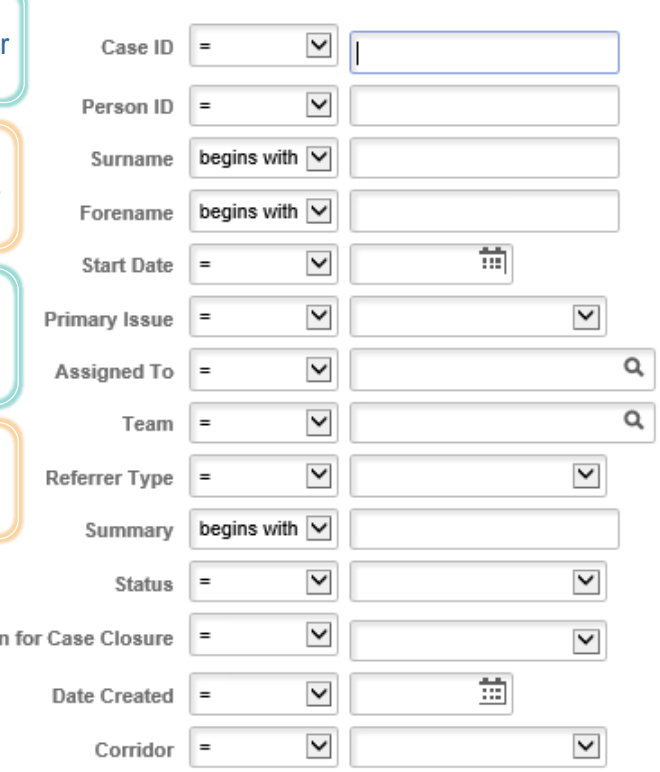

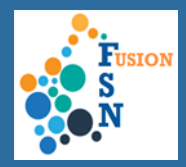

## **DISPLAYING OF RESULTS:**

After entering in your Search criteria, click on **Search.** The search results will display at the top of the search screen.

The following outline useful information in regard to sorting and filtering of the results displayed:

**A**. Clicking on the **Case Id** hyperlink will navigate to the Case.

**B.** The column headers can be sorted by ascending/descending. Click on the column header title to sort that column and the remaining columns will update.

**C.** Clicking on this button will export the results to Excel.

**D.** Clicking on the **Clear** button will clear the results and can do another search.

**E.** Clicking on the **Add Case** button will allow you to create a case.

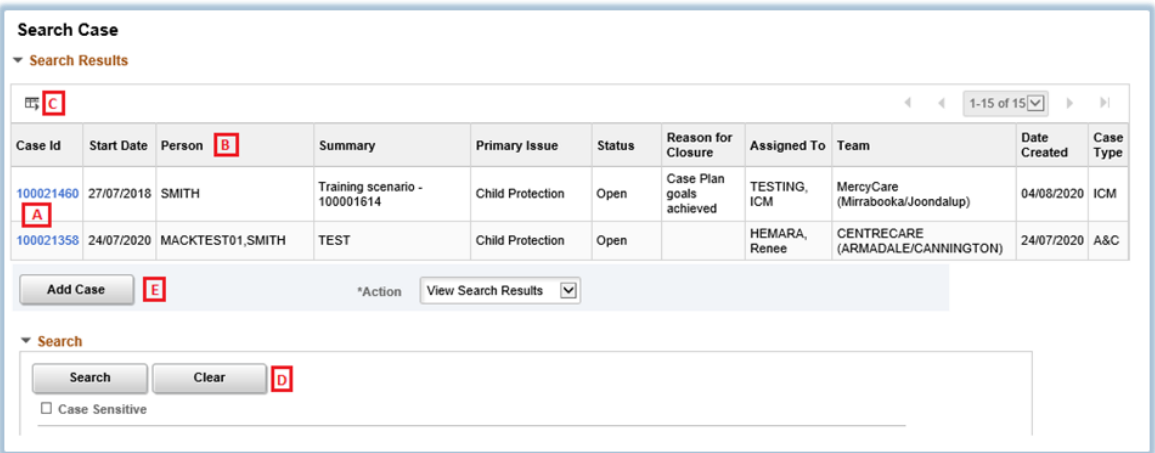